# *GOLF GENIUS USER'S MANUAL*

*Letty Burks SJHWGA Tournament Chair*

*December 2023*

#### **Golf Genius Glossary of Terms**

**Open Tee Times:** Actually sign up for a tee "time slot"

**Round:** Game Day, all tournaments for the day are considered the same round.

**Tournament:** Game of the day, also Skins, Birdies, Ace of Aces and Ringer score for that same round. Each is considered a tournament, like for Blind Cart / Shotgun

**Register for Round:** Sign up to play that day. This is not a specific tee time, just sign up to play. Tee time TBD. This will be used for Blind Carts / Shotgun

#### **GGID: Golf Genius ID:**

- One for the League Portal (where you get tee times, register to play, see tee sheets, calendar, tournament results). The League will change each year so the GGID will change each year as well.
- One for Mobile Score Entry, changes with each round for each foursome. Will be on Tee Sheet and Score Card

**Event:** Non league event like a Home to Home game. This event will include players not in our club roster and is a one time event.

#### **OVERVIEW: There are two ways to access Tee Times/Tee Sheet/Results**

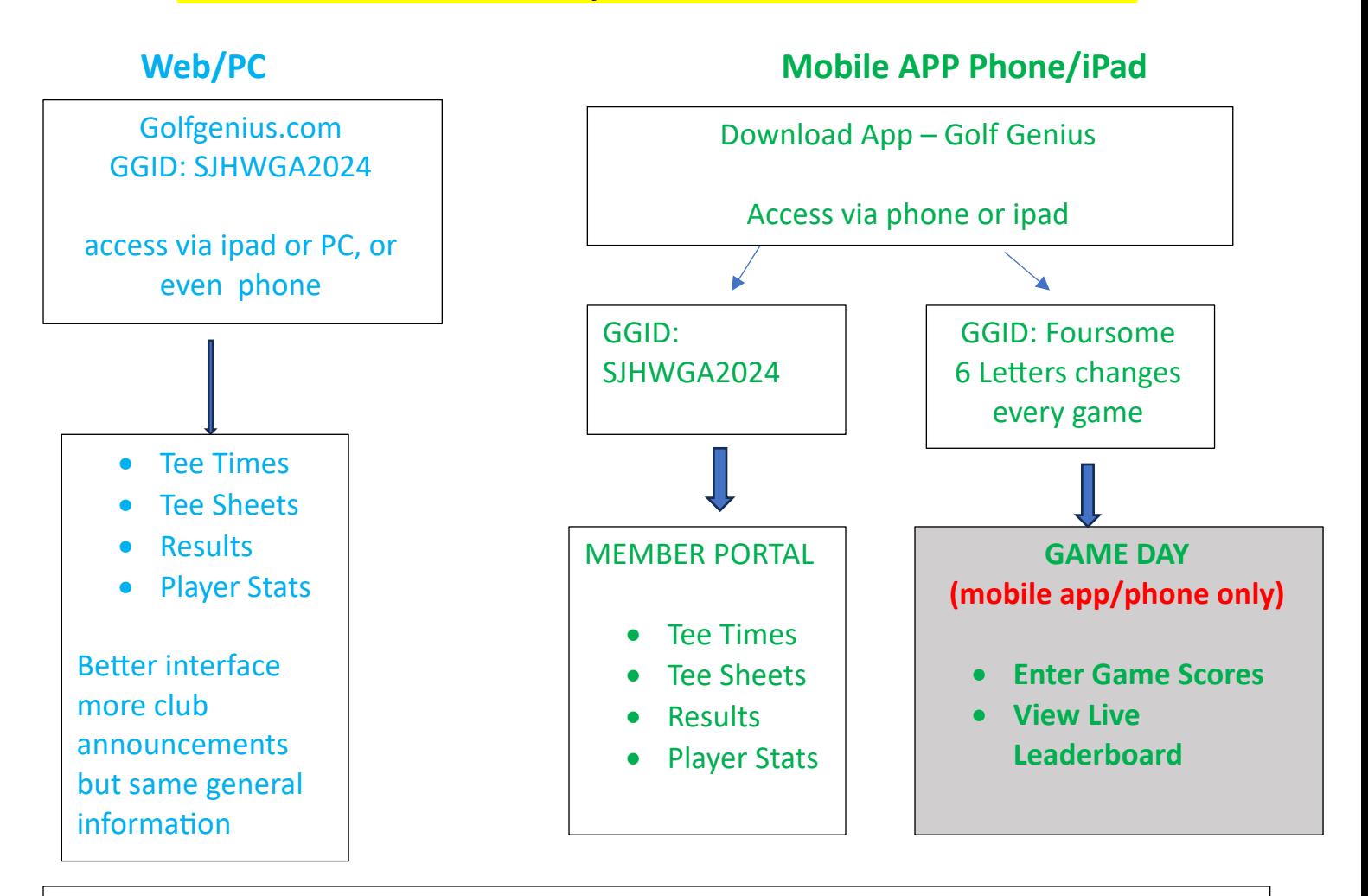

For Tee Time Sign Ups, checking tee sheets and game results, you can use either Website (PC) or Mobile App (Phone or ipad). For game scores, only the mobile app will be used.

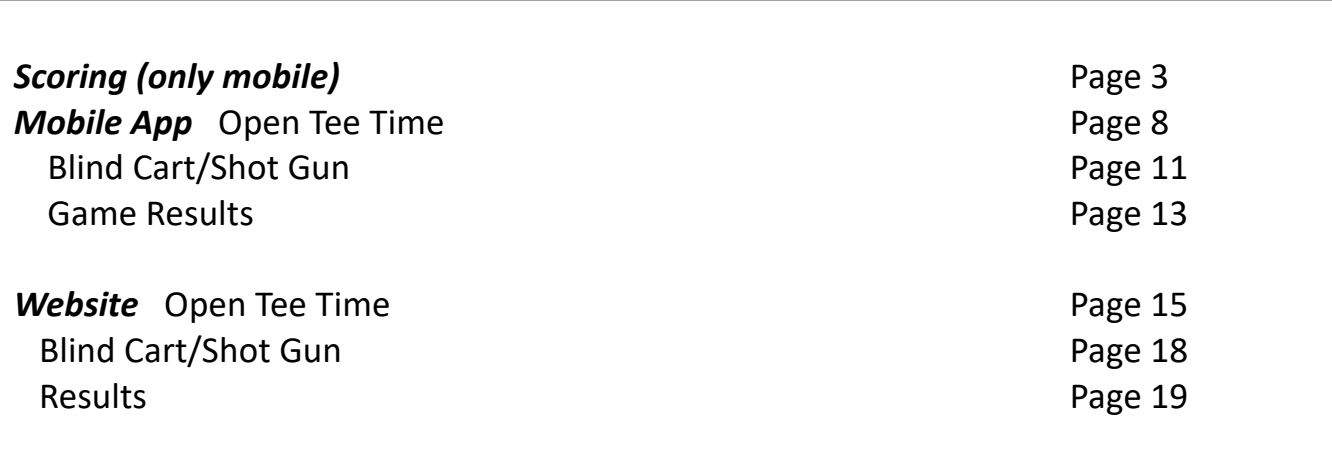

1, Open up the Golf Genius Mobile App

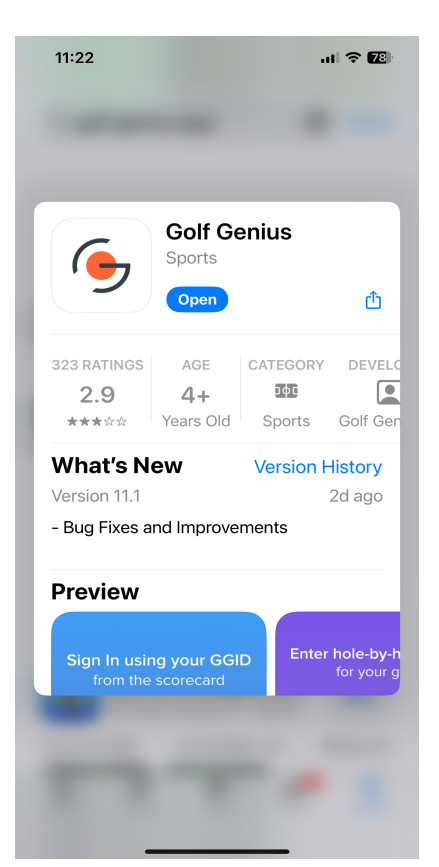

- 2. Sign In with your Foursome GGID (6 letters on Tee sheet), every round and every foursome has a different GGID (every week different)
- 3. Identify yourself

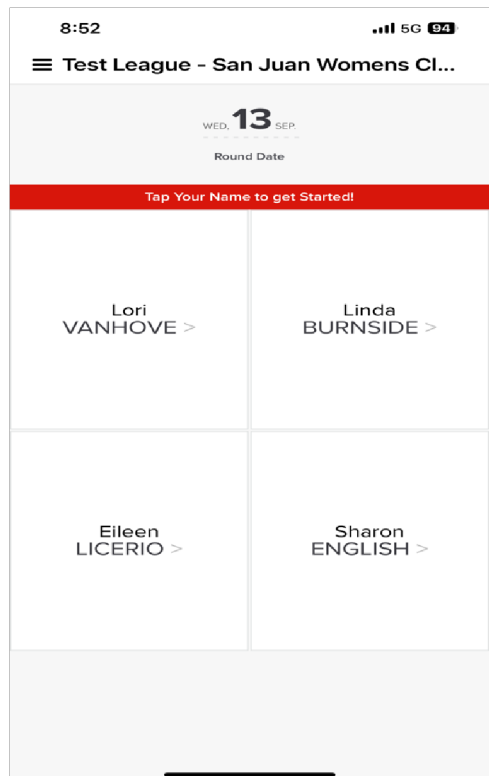

4. Start entering scores (only one person in the foursome enters scores)

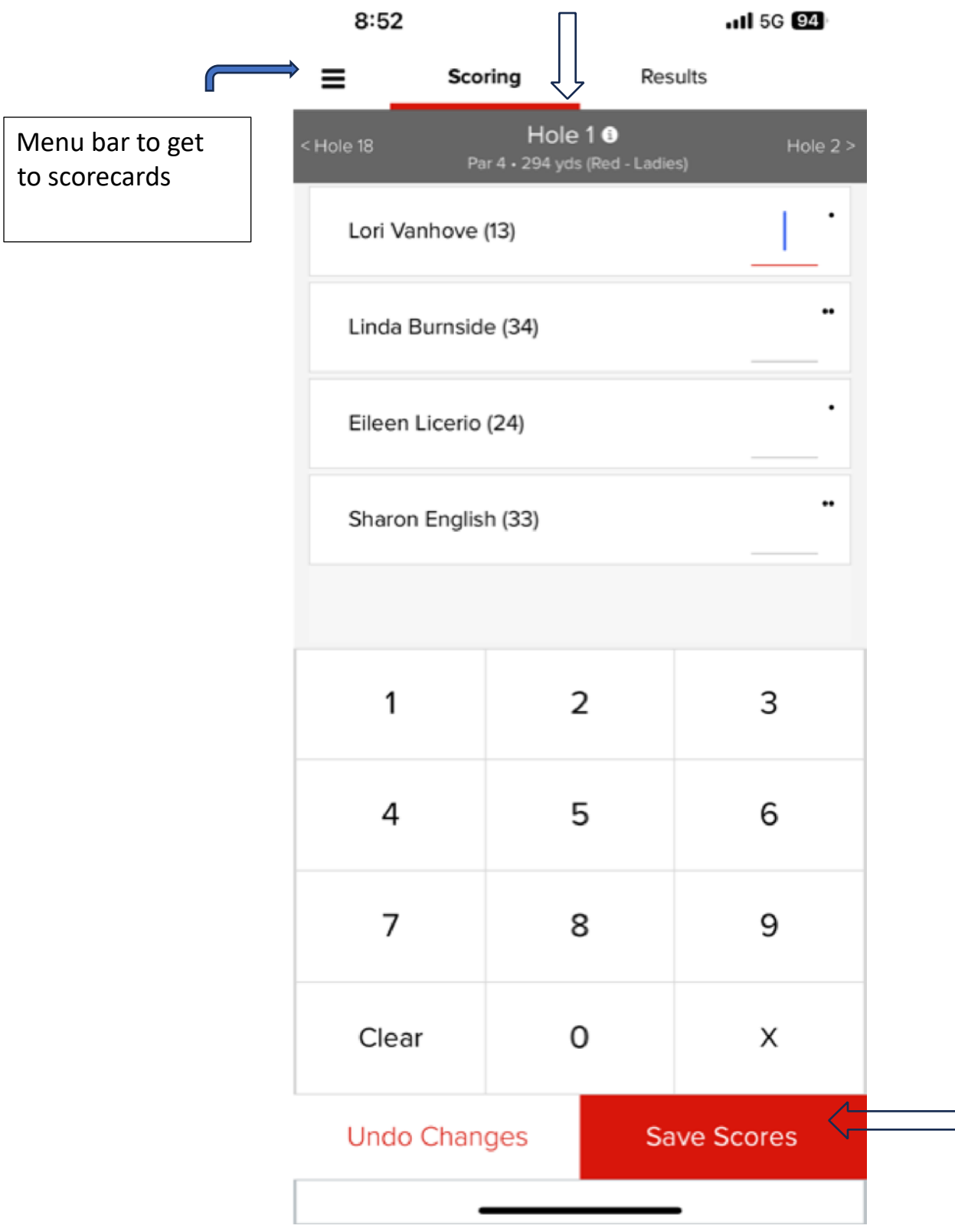

- 5. Save Scores after every hole
- 6. You can change scores on prior holes during the entry process

7. Afer all 18 holes are entered there will be a summary page (will need to scroll on phone to see all holes) where you can also review and make changes i

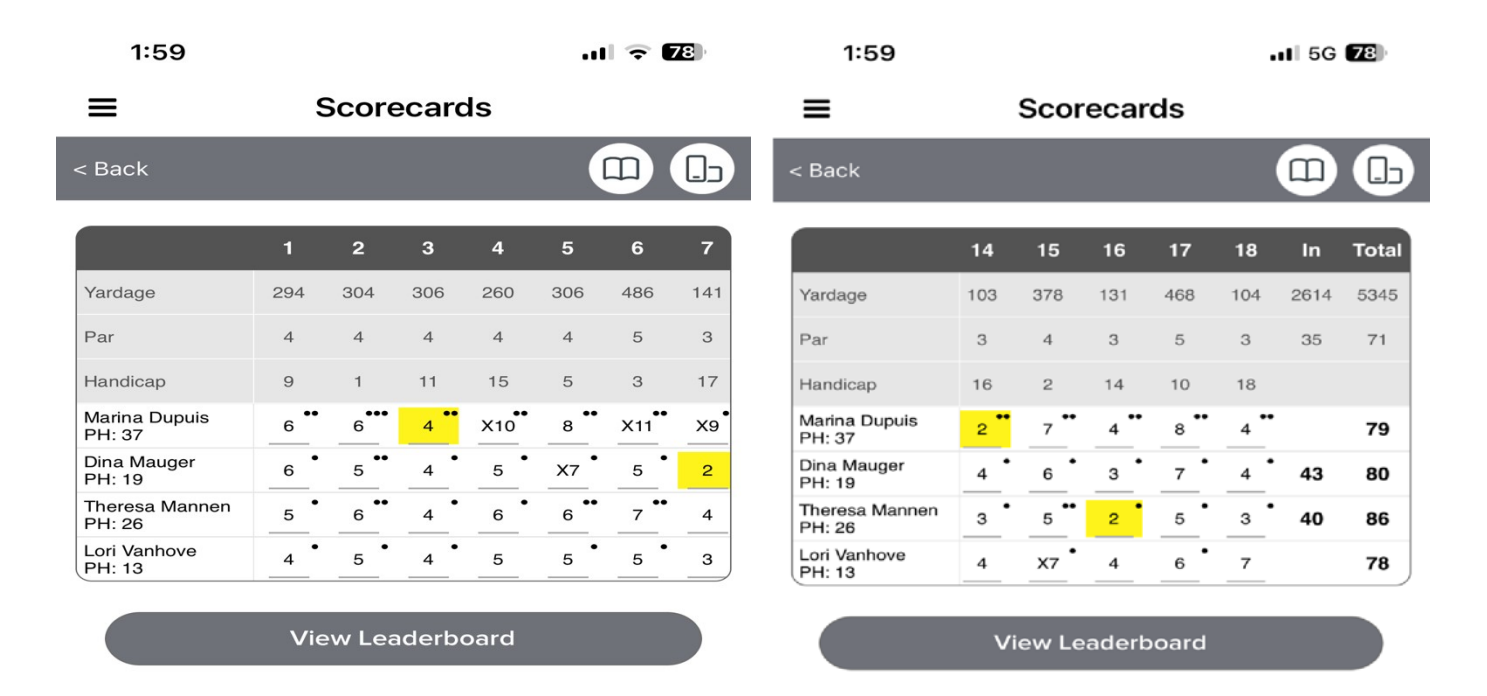

8..Make sure your scores on GG match your Master Scorecard– discrepancies will result in taking the higher score

### **Golf Genius Mobile App on the phone (tee times & results)**

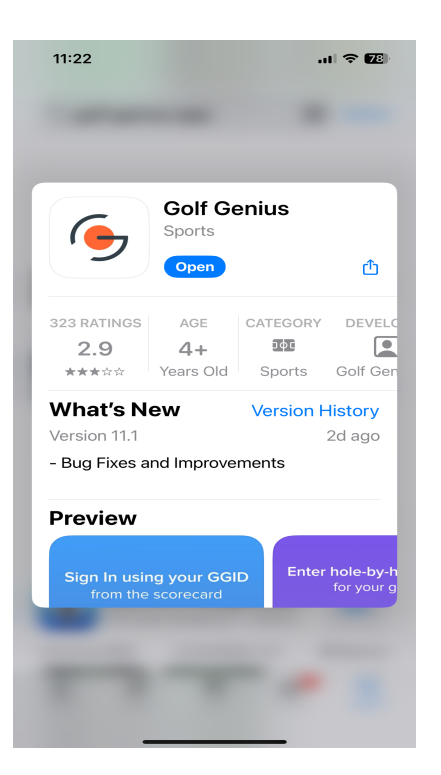

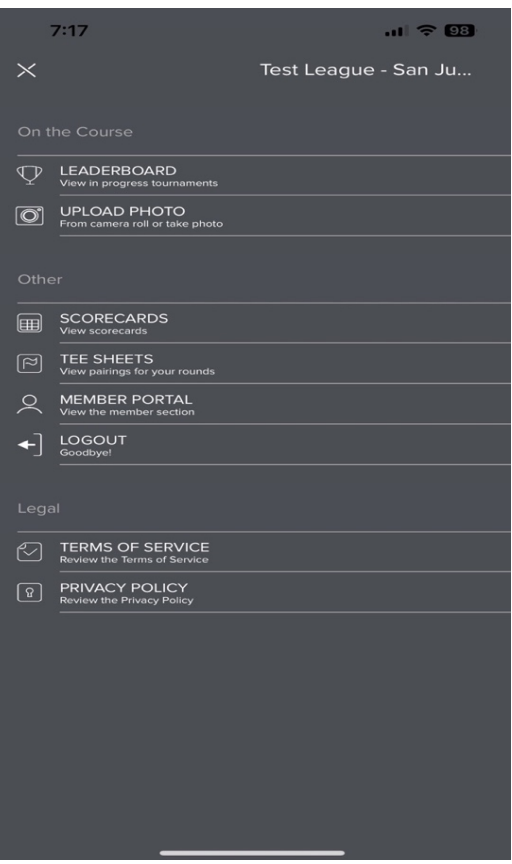

1. Go to the App Store and download the APP

2. For League info: log in with : GGID: SJHWGA2024 will change every year)

(For game scoring log-in with your Foursome GGID – changes every week for different games/foursomes)

3. Select Member Portal

Mobile App Continued:

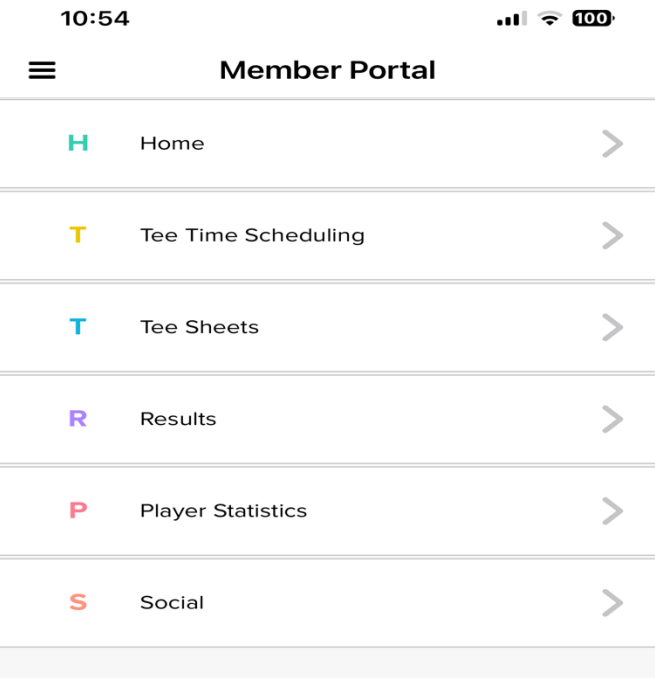

#### **Lots of options here**

- **Set up tee-time**
- **Look at tee-sheet**
- **check game results**
- **See your player stats**
- -

### Golf Genius: How To Sign up for a Tee- Time on Mobile App

1. On Member Portal - Select Tee Time Scheduling and Open Tee Time Registration

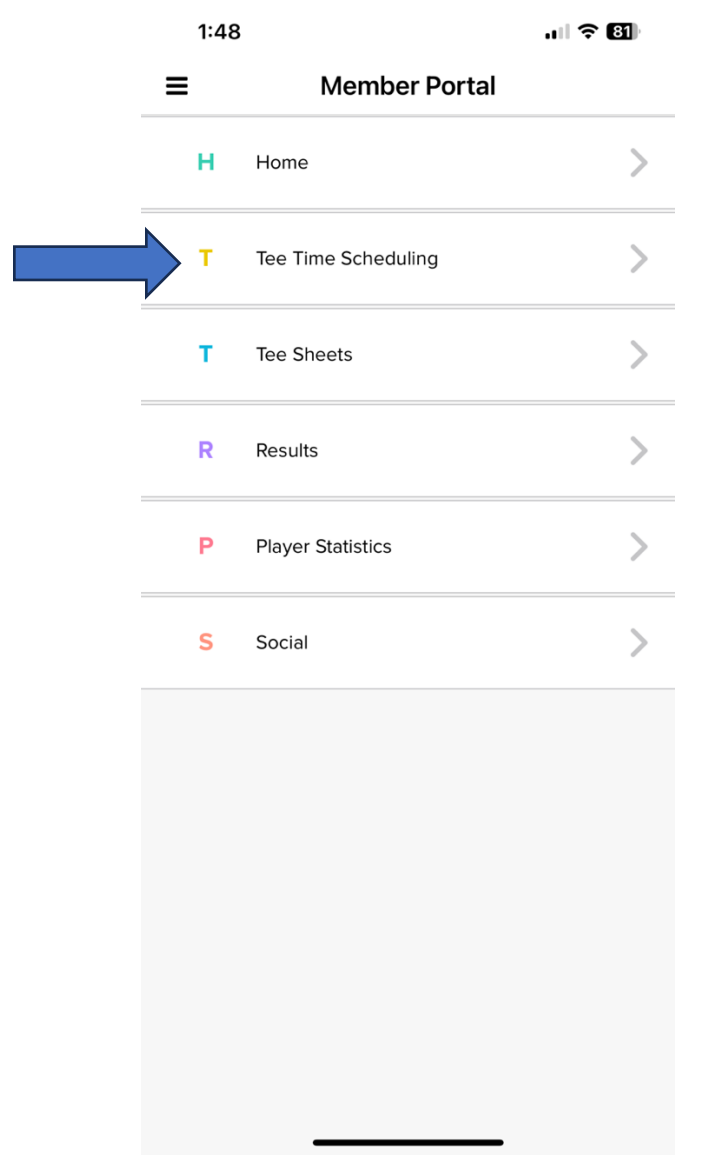

2. Start Typing your name to identify yourself, click on name in orange box

**Tee Time Registration** 

# Please select a player from the list  $\boldsymbol{\Theta}$

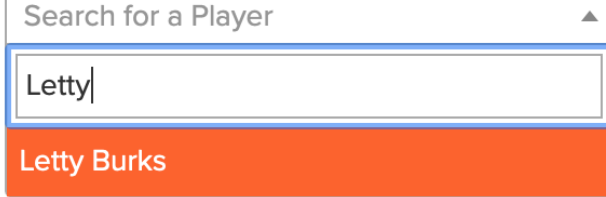

#### 3. Select Date/Game to sign up for:

#### $7:18$

 $\mathbf{m}$   $\approx$   $\mathbf{m}$ 

#### Back Open Tee Times Registration

Tee time Registration Letty Burks The following rounds are now open for registration

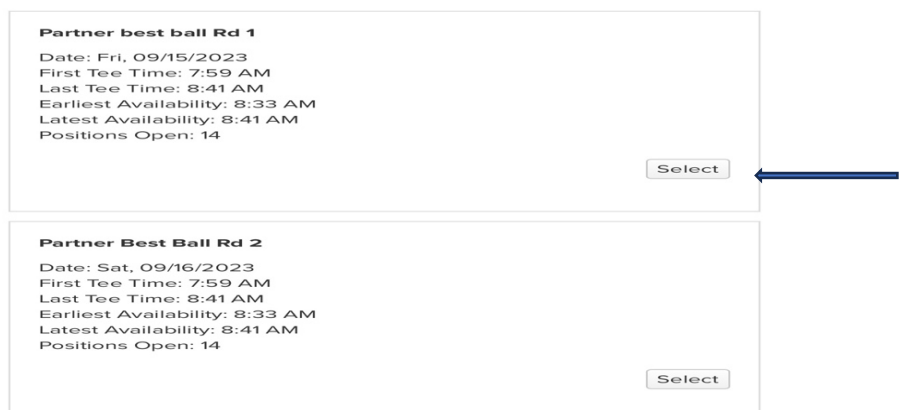

#### 4. Select Tee time, Select Done

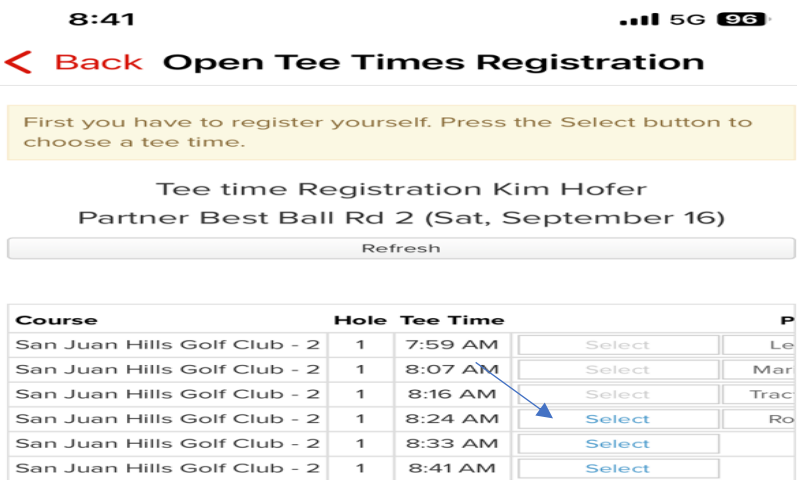

8:41 AM

Select

Done

Note GG holds the slots on your tee time slot for up to 15 minutes. So if you make a lot of changes within 15 minutes it may not allow. I.e. Cancel and rebook.

5. If signing someone else up with Select Register Another Golfer (up to 3). Select name from drop down and select tee time and repeat for more golfers and click done. Can also do 1 guest, handicap index will be needed (we won't use it as guests will not play our game). You can also change your tee time or cancel your tee time.

8:40  $.11$   $\approx 864$ 

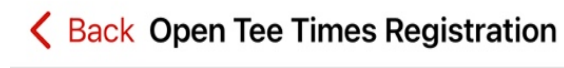

Click the buttons below to register other players or to manage your tee time. You are allowed to register up to 3 members and 1 guest

Tee time Registration Letty Burks Partner best ball Rd 1 (Fri, September 15)

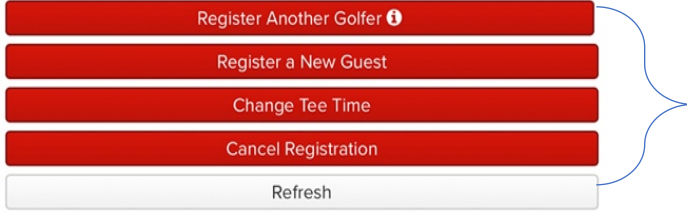

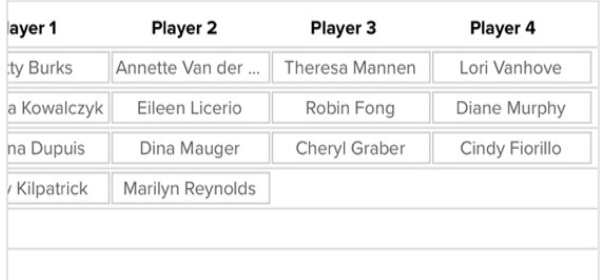

Done

- Add Guest
- Add up to 3 Members
- Change tee time
- Cancel Registration

**Golf Genius – How to Sign up for a Round (Blind Cart/Shotgun) on Mobile App**

- 1. Same as above sign into the App using SJHWGA2024
- 2. Same as above select Member Portal
- 3. Same as above select Tee Time Scheduling
- 4. Select Round Sign up

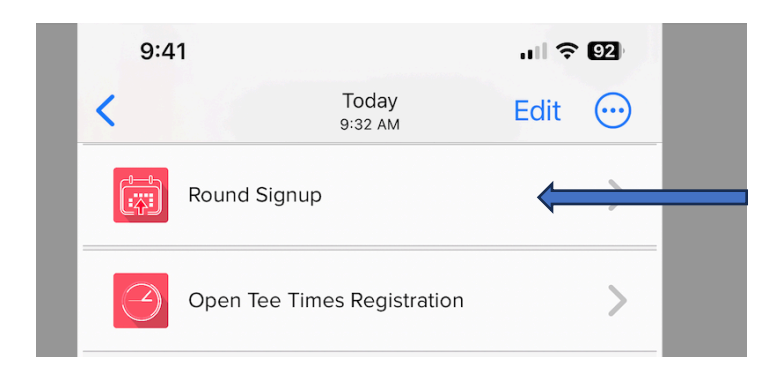

5. Select your name from drop down and click Next and Confirm

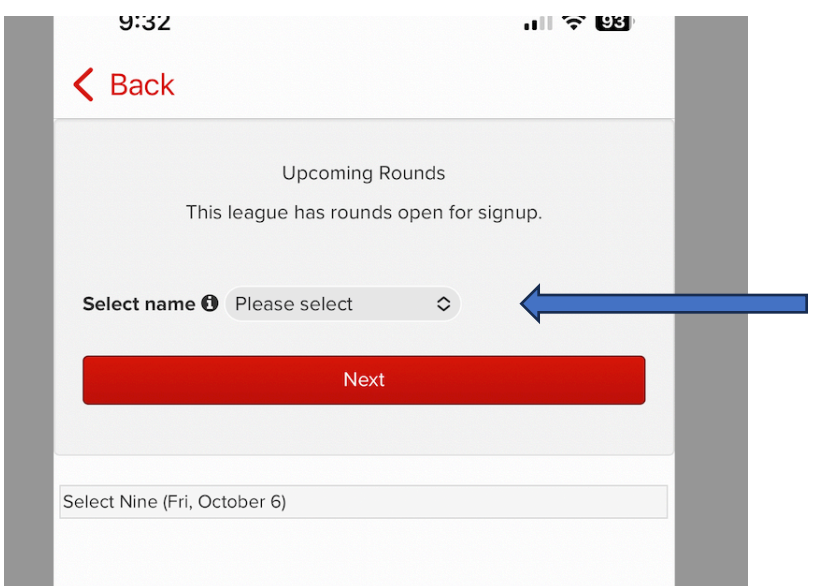

#### 6. Sign Up

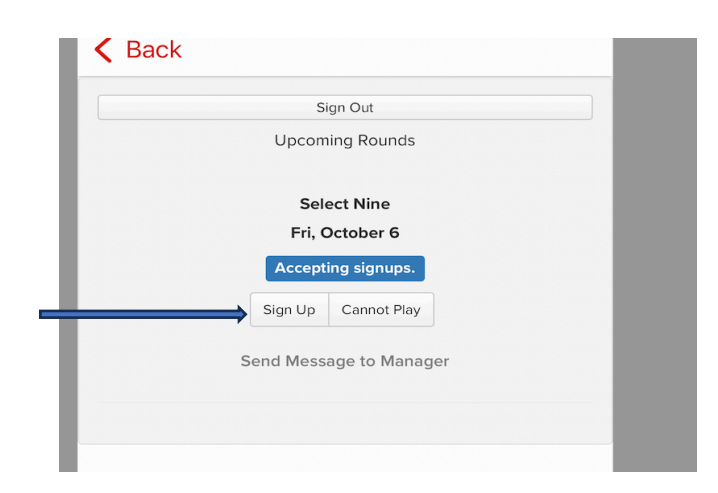

7. If you want to sign up another member select "Sign up another member or guest" go to #8 Otherwise – sign out – you are now registered to play.

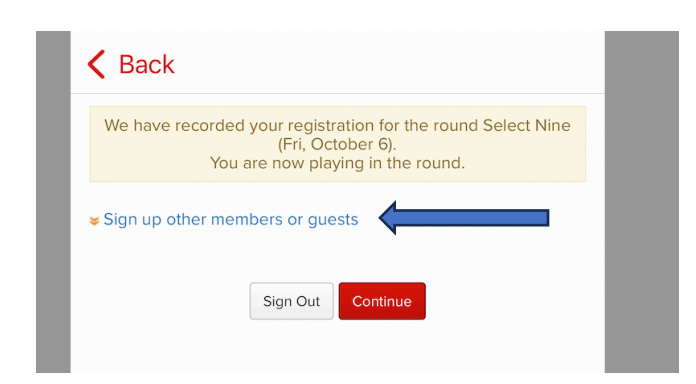

8. Use Drop Down to select another Member, click "Save and add another member or guest" if you want to add another player otherwise click Save and Sign out

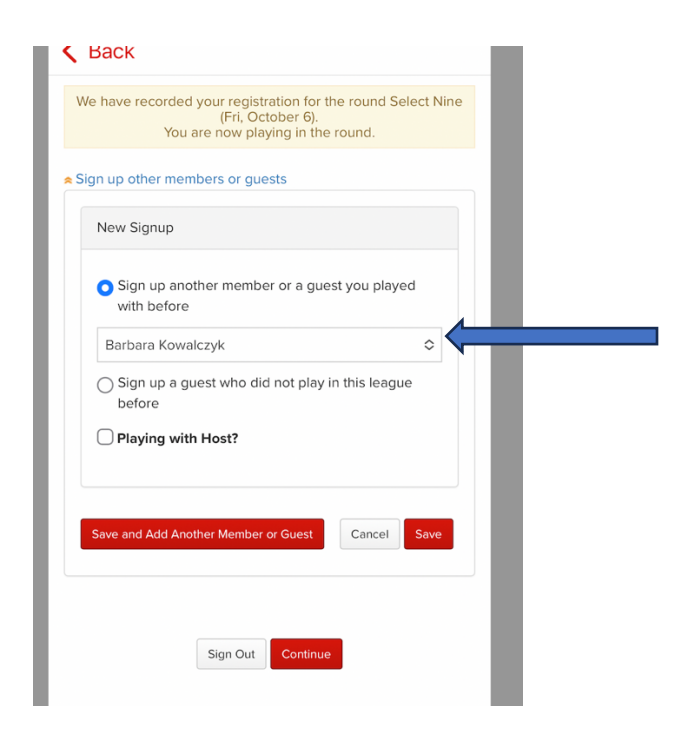

# Golf Genius – Game Results Mobile App

#### 1. Select Results

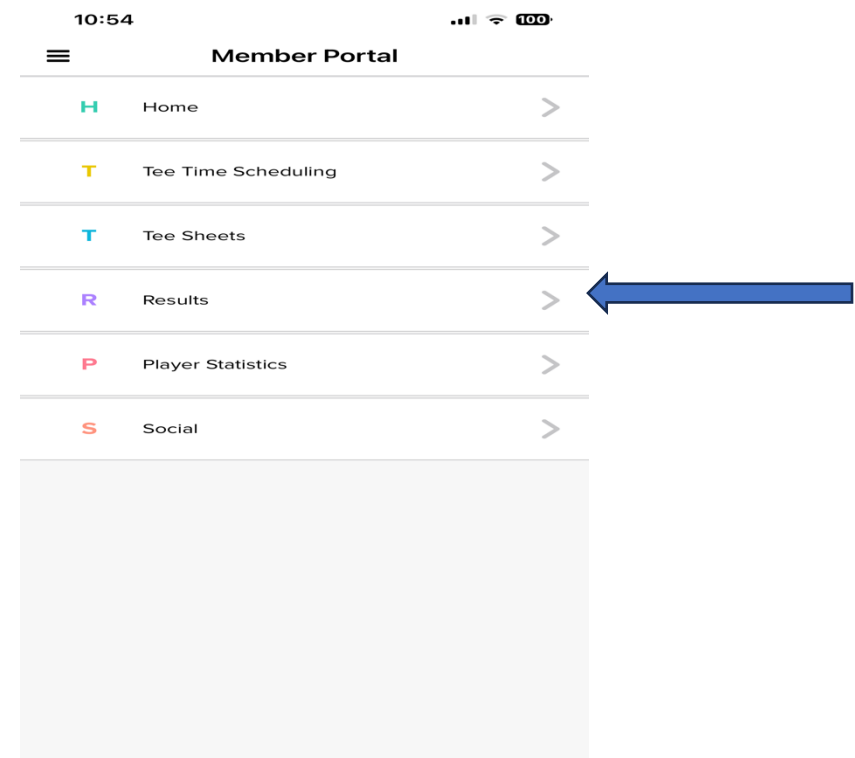

#### 2. Select Game

10:55

 $m \approx 1$ 

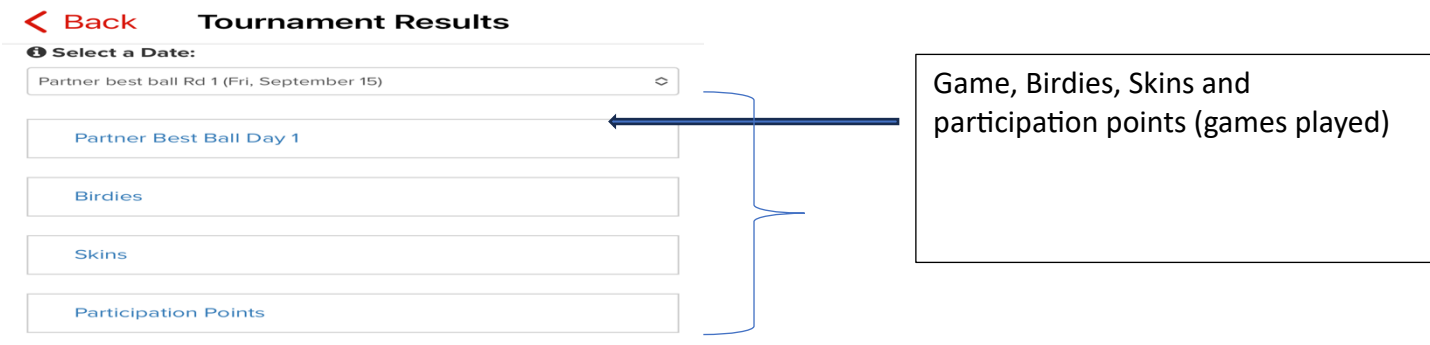

#### $\langle$  Back **Tournament Results**

#### **O** Select a Date:

Partner best ball Rd 1 (Fri, September 15)

Partner Best Ball Day 1

**Expand All** 

 $\Diamond$ 

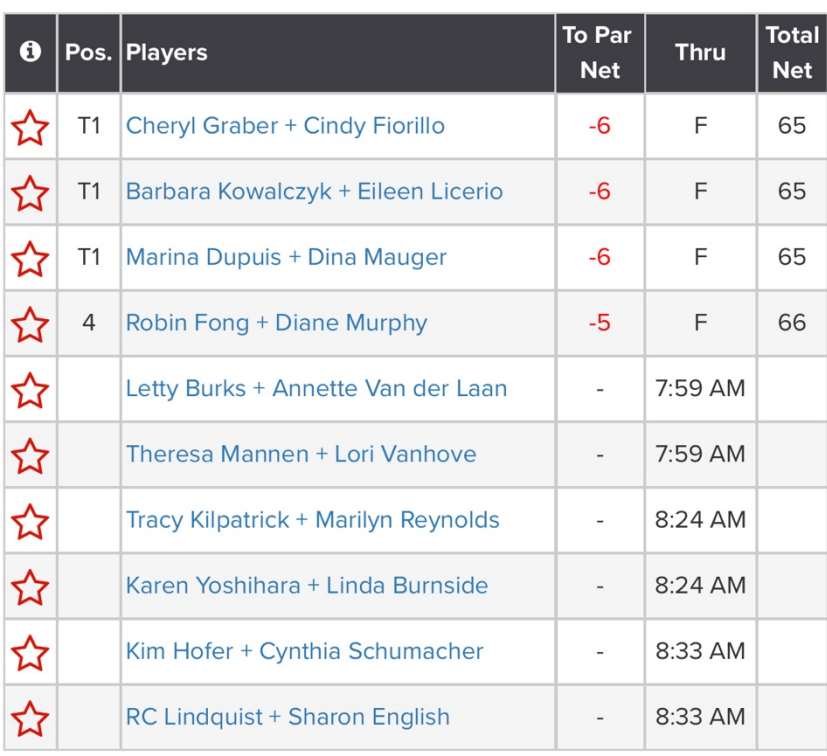

**Birdies** 

**Skins** 

**Participation Points** 

#### **Golf Genius: How To Sign up for a Tee- Time on Website**

1. Go to Member Portal: Golf Genius.com GGID: SJHWGA2024 password will change each year)

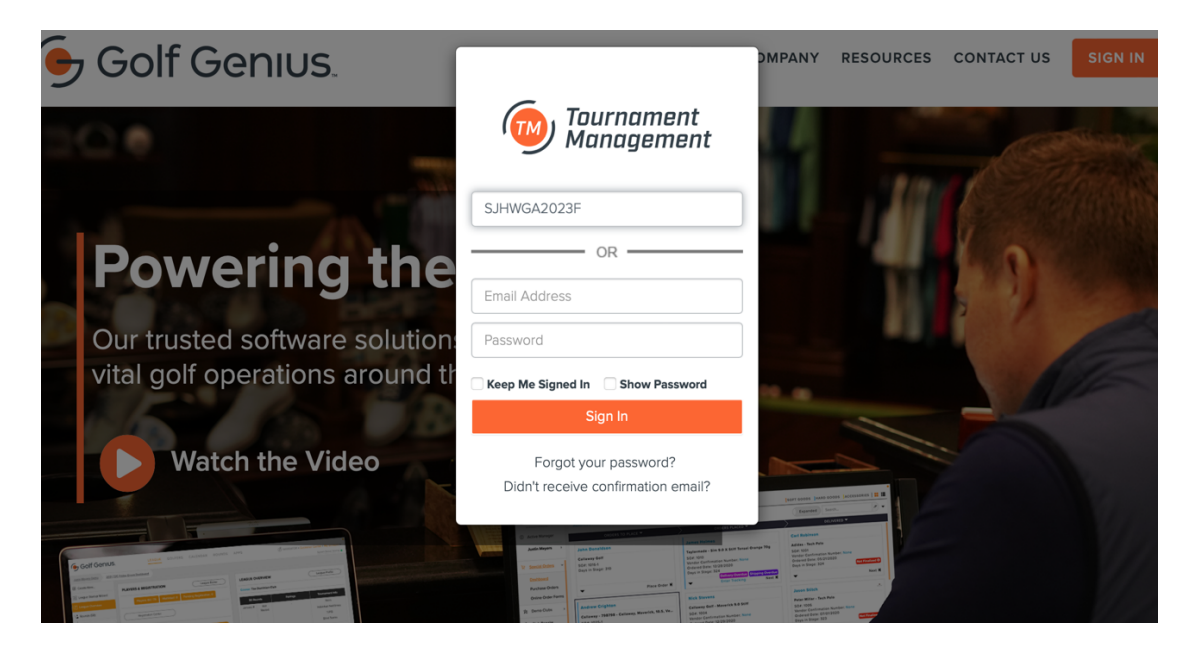

2.. Select player, start typing your name and select it on drop down and hit Next

**Tee Time Registration** 

#### Please select a player from the list  $\boldsymbol{\Theta}$

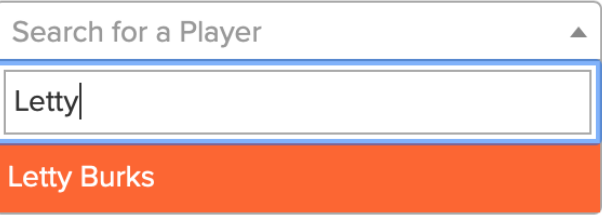

#### 3. Select Day/Game to play

Tee time Registration Letty Burks

The following rounds are now open for registration

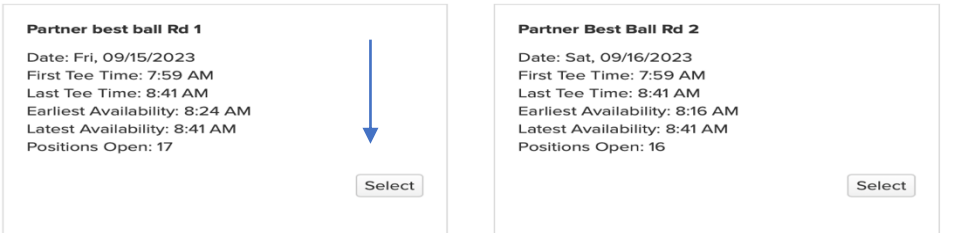

#### 4. Select Tee time, Select Done

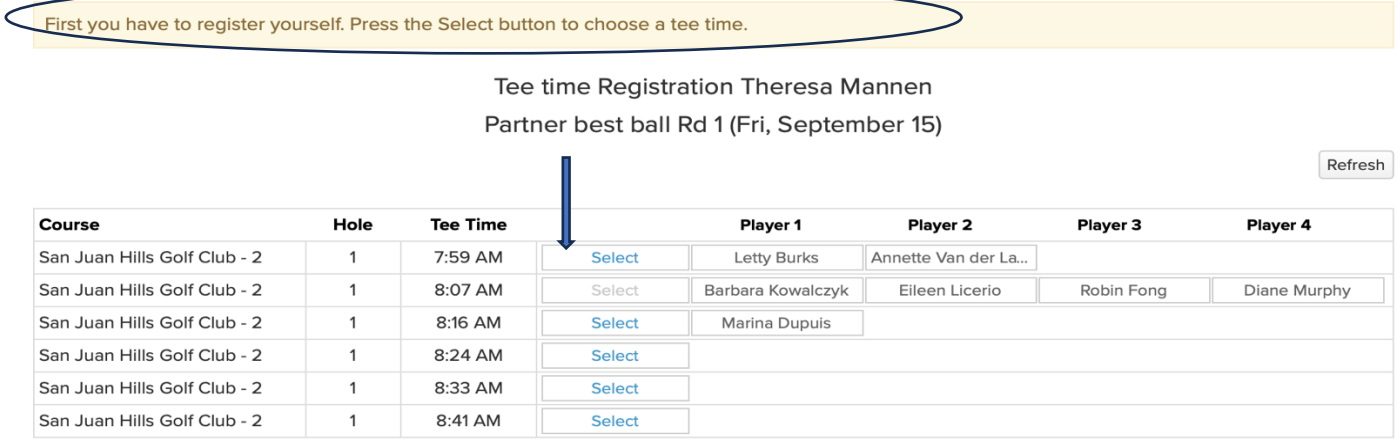

Done

5. If signing someone else up with Select Register Another Golfer, select name from drop down and select tee time, select register another golfer again if needed. Press done when done adding golfers.

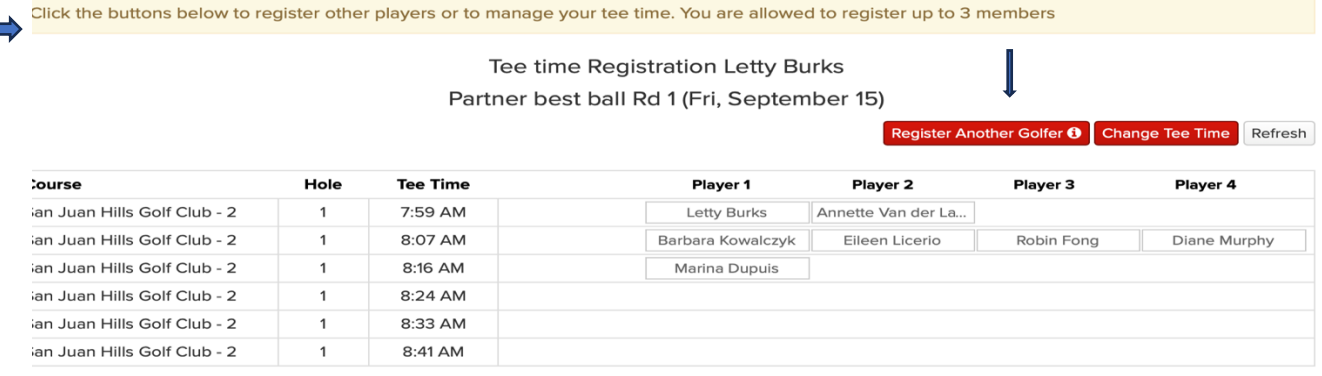

Done

6. You can also Register 1 guest, type in name and HC index (we won't be using it since guests won't be playing our game, but GG requires it)

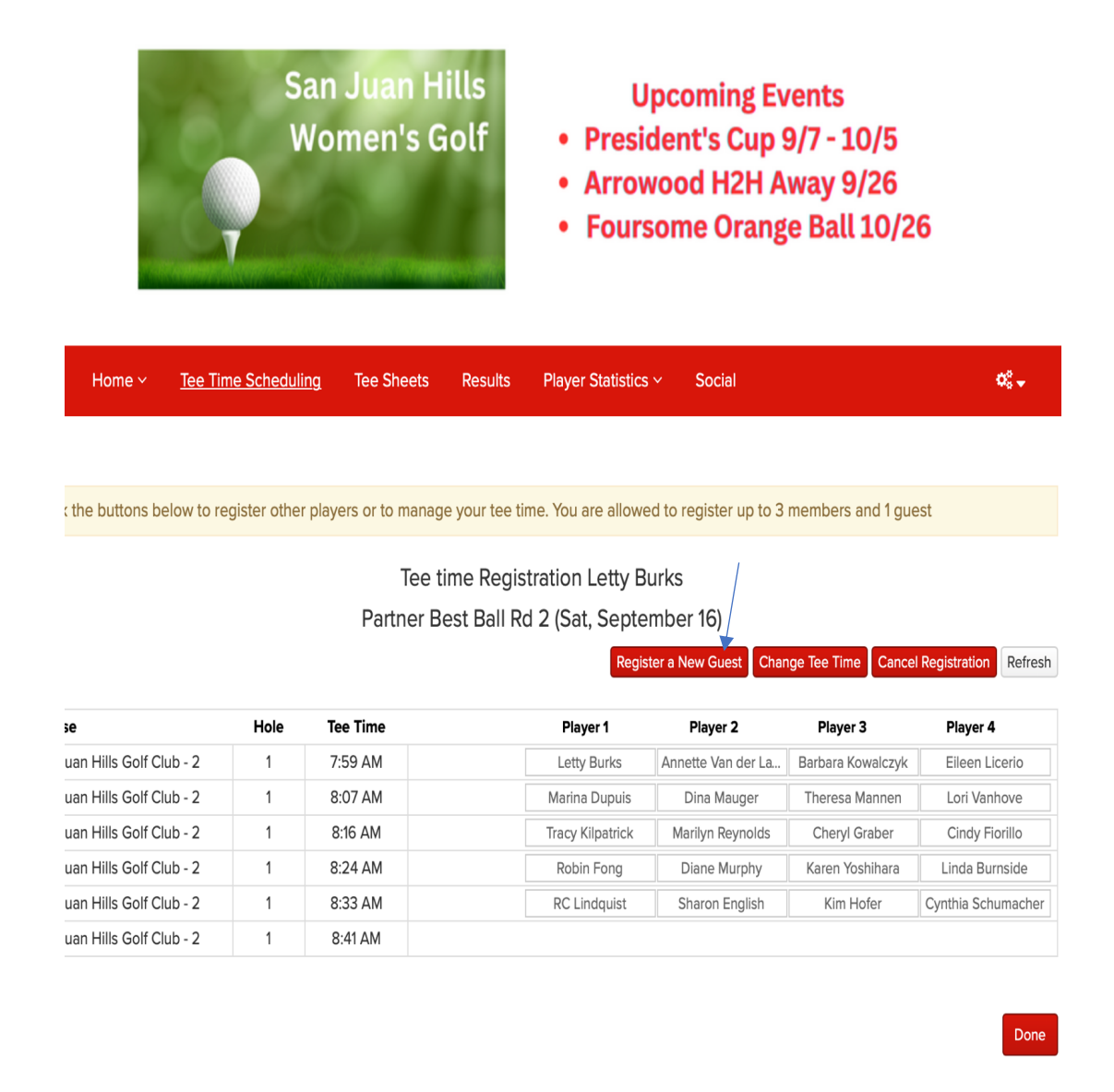

#### **How To Cancel or Change Your Tee Time on Website**

Repeat Steps 1,2 and 3 (sign into member portal, type in name, select game)

4. Select cancel or change a tee time

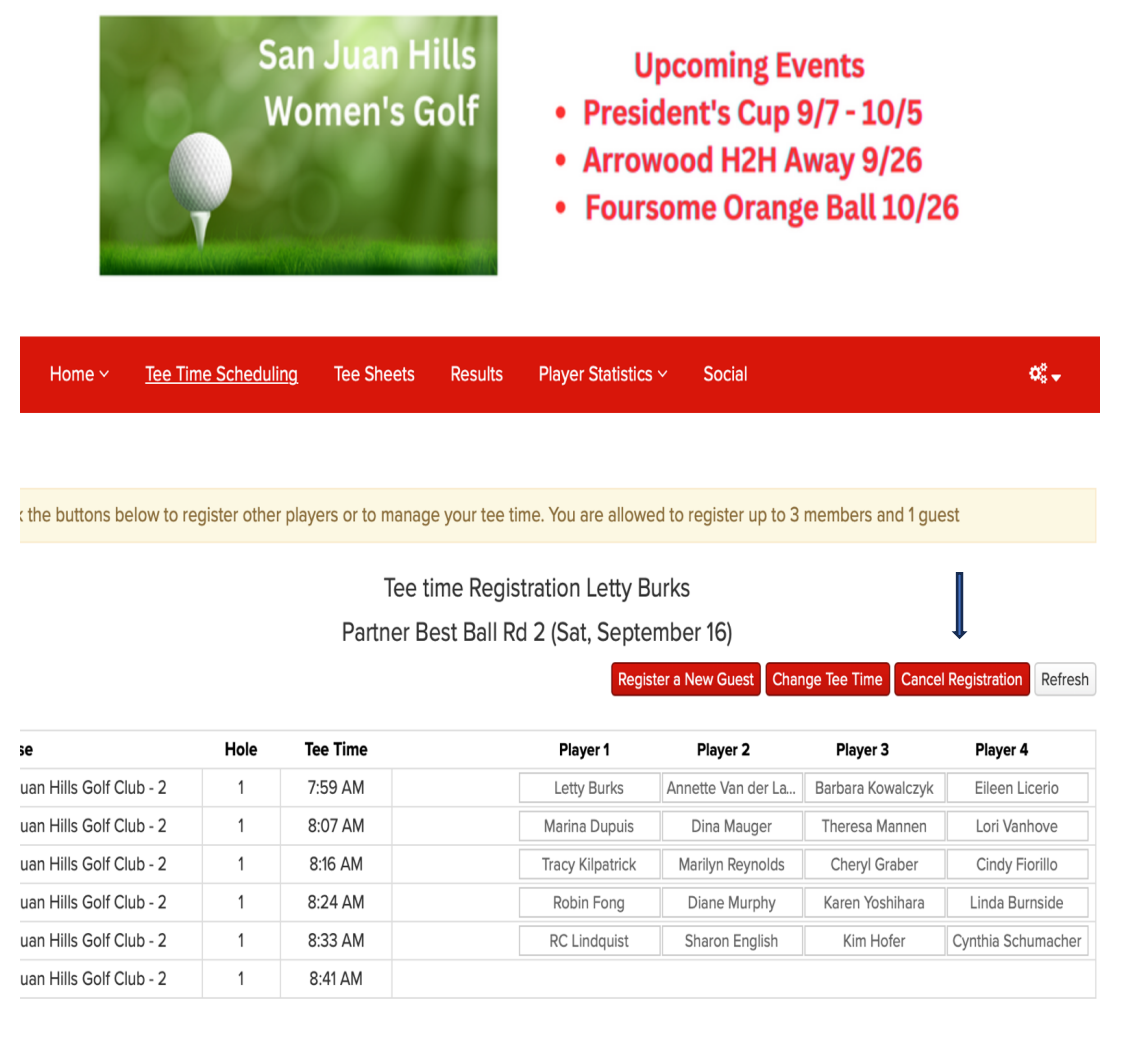

Done

#### **How To Register to Play – Blind Cart/Shotgun -Website**

Same as Mobile App Page 11– Except

- No Step 2 (Member Portal)
- On Step 7 Scroll to the bottom of the page to select other players

#### **How to check game results and player stats on website**

1. Select Results (other options include your player statistics)

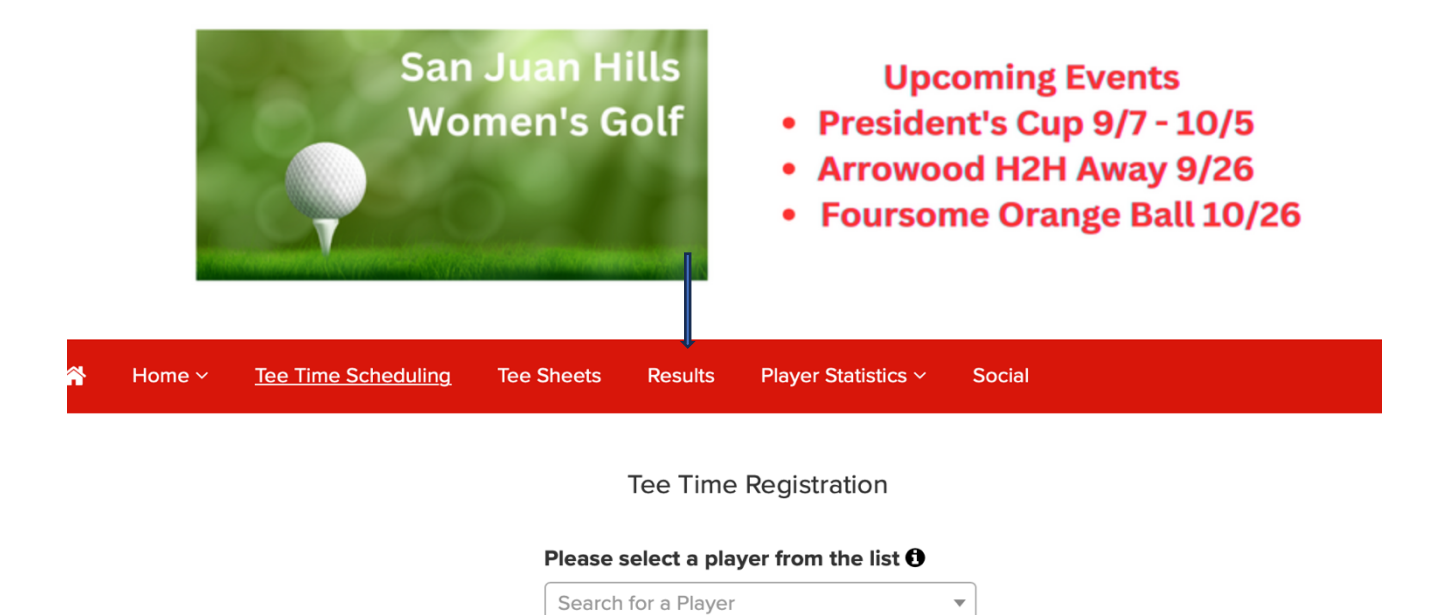

**2. Select Game/Date with drop down menu**

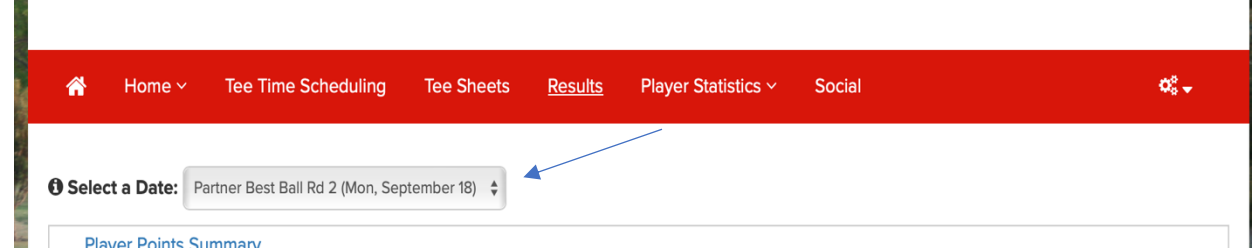

Next

3. Results will show "game" as well as other options (skins, birdies, Aces (end of **month, Ringer end of qtr.)**

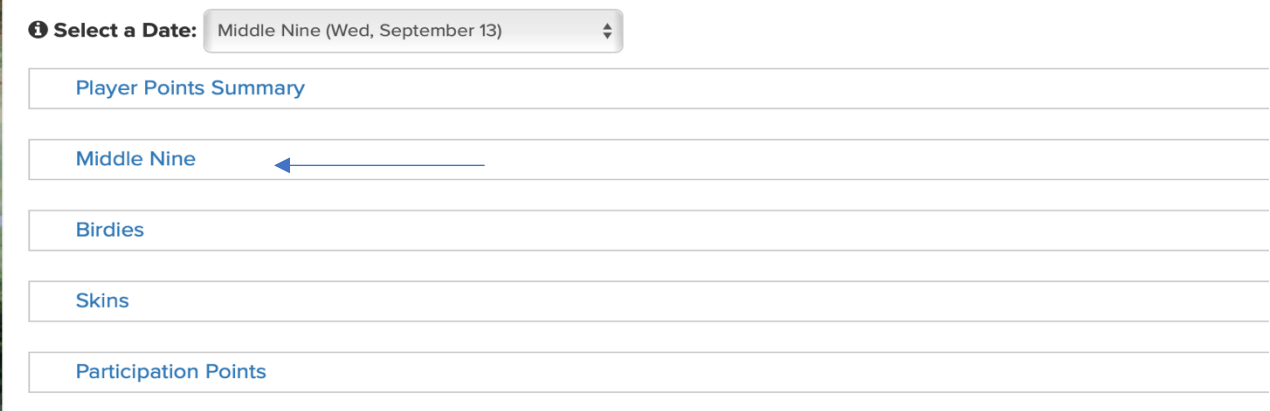

## **4. Game Results – these will also continue to post on website**

y.

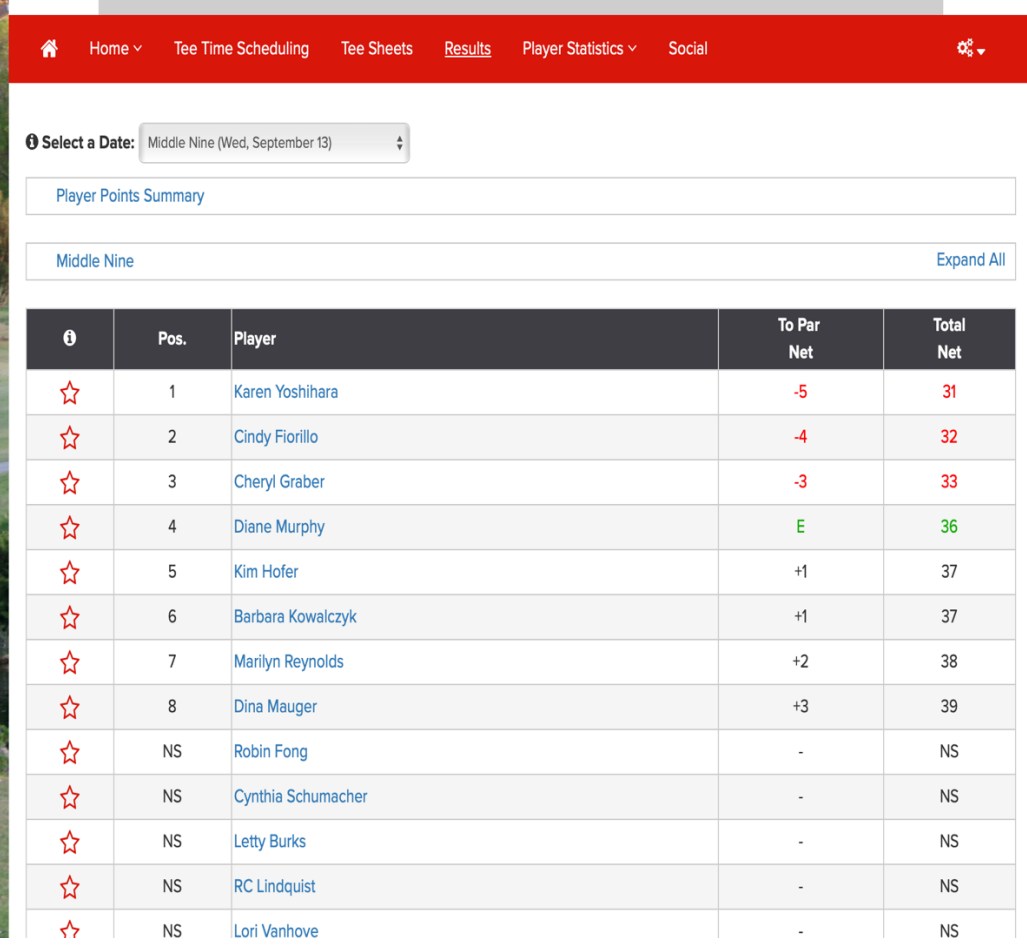